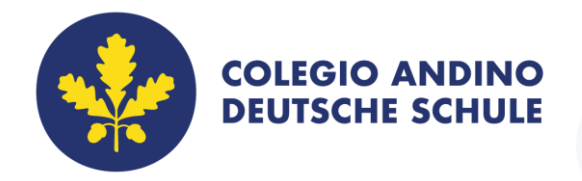

## **Paso a Paso para el Pago de Extracurriculares**

- Ingresar en la opción *"Soy Padre de Familia"*, en la esquina superior derecha de la pantalla y dar clic en *"Actividades Extracurriculares"*.
- Elegir el tipo de actividad, dar clic en la opción deseada y luego sobre el botón *"Inscríbase aquí"*.
- Ingresar al sistema con sus datos de usuario y contraseña y hacer clic sobre el ícono de *"Extracurriculares"*.
- Seleccionar el nombre del alumno y dar clic en *"Inscribir"*. Elegir entre *"Inscripción grupal"* o *"Individual"*.
- Seleccionar la actividad, profesor, horario y dar clic en *"Inscribir"*.
- A continuación, le aparecerá un cuadro confirmando que su inscripción fue exitosa.
- Si desea puede realizar el pago inmediatamente, dando clic en la barra de *"Pago"*, que aparece en el lado izquierdo de la pantalla. Allí aparecerá el valor a pagar y el nombre del alumno.
- El pago lo podrá hacer por **PSE** o **tarjeta de crédito**.

Corporación Cultural Alexander von Humboldt Deutscher Schulverein| NIT. 860006754-2 | Carrera 51 No. 218 - 85 Bogotá - Colombia | Tel.: (+601) 668 4250 | andino@colegioandino.edu.co | www.colegioandino.edu.co

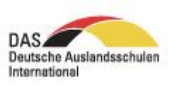

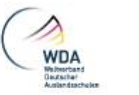

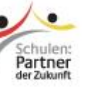

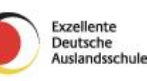

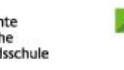

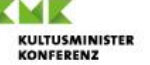